## **EdReady Troubleshooting for Students**

## **Two problems students may encounter when clicking EdReady from a course in Sakai:**

- Some see this error: *durhamtech.edready.org redirected you too many times*
- Some see a screen that says "**LOGIN**" in the upper right. This means something is wrong. The system should log you in. Do not try to log in or reset your password – you don't have one.

## **Follow these steps (in order) to try to resolve the problem:**

- 1. Make sure you are using Chrome (preferred) or Firefox.
- 2. In your MAT 003 course on Sakai, **RIGHT-CLICK** on the EdReady button (Ctrl-Click if using a Mac) and choose "Open link in new tab"

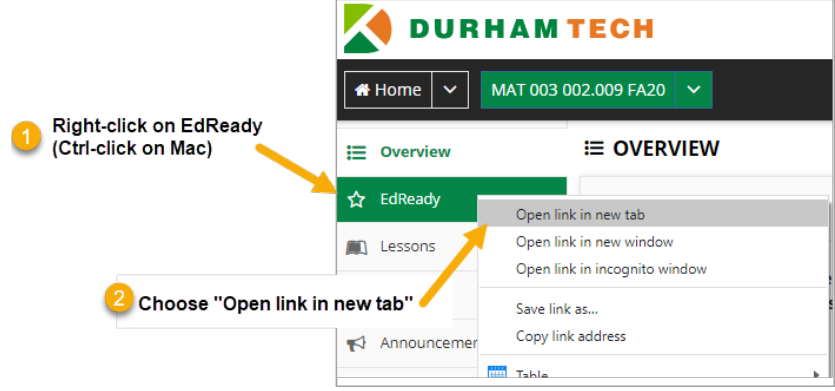

- 3. Check browser settings to be sure your browser is set to accept cookies:
	- In Chrome, at the top right, click the 3 horizontal dots
	- Choose **Settings**
	- On the left, click **Privacy and Security**
	- Click on **Cookies and other site data**
	- Choose **Allow all cookies** (or choose Block third-party cookies in Incognito)
- 4. Clear your browser cache:
	- In Chrome, at the top right, click the 3 horizontal dots
	- Choose **Settings**
	- On the left, click **Privacy and Security**
	- Click on **Clear browsing data**
	- For Time range, select **ALL TIME**
	- At a minimum, make sure these options are checked:
		- Browsing history
		- Cookies and other site data
		- Cached images and files
	- Click **Clear data**
	- IMPORTANT: Close your browser COMPLETELY and restart your computer.

If the above steps don't work, try a completely different browser that you don't normally use with Sakai/EdReady. Or try on another computer if you have one.